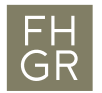

## Archivierung Anleitung

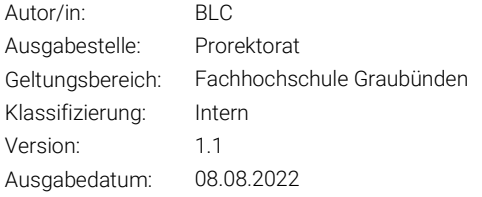

## 1 Erstellen einer Sicherung

Direkt nach dem Moodle Test sollten Sie eine Sicherung erstellen. Die Sicherung können Sie anschliessend zusammen mit dem PDF des Tests abspeichern.

- Midterm Klausur 1. Gehen Sie in die Test Aktivität, die für online Prüfung verwendet wurde.
- 2. Klicken Sie im Menu mit den Test-Einstellungen auf «Mehr» und wählen die «Sicherung» aus.

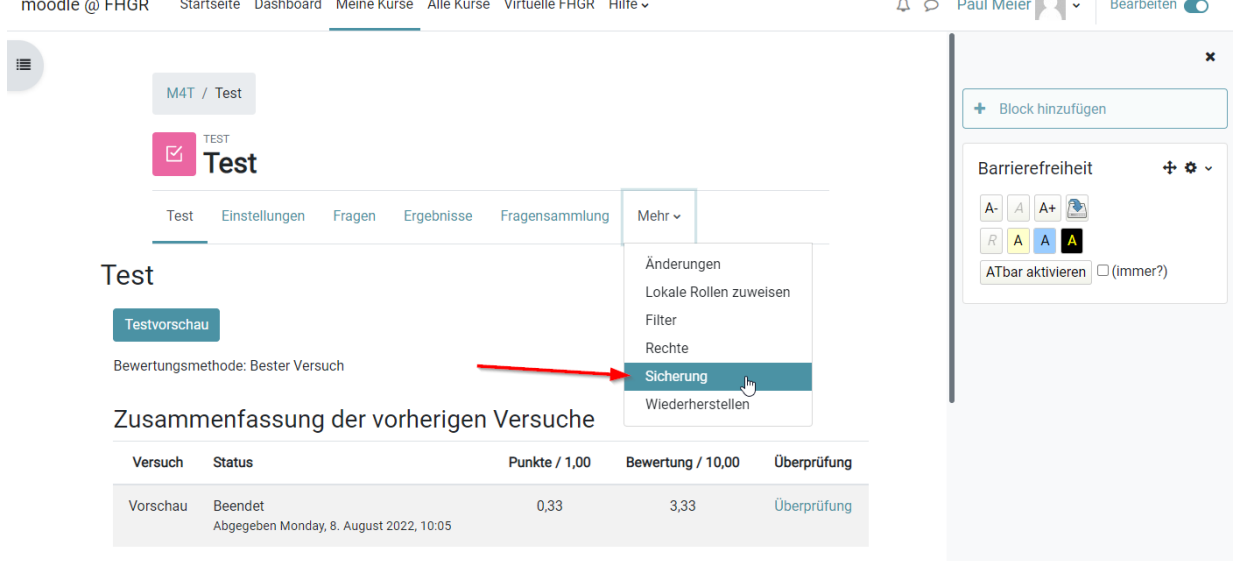

Bester Versuch: 3,33 / 10,00.

3. Auf der neu geöffneten Seite scrollen Sie anschliessend ganz runter und klicken Sie auf «Weitere Einstellungen überspringen» anschliessend wird die Sicherung durchgeführt. Klicken Sie dann auf «Weiter»

Weitere Einstellungen überspringen Abbrechen Weiter

4. Nun können Sie durch klicken auf «Herunterladen» den gesicherten Test herunterladen und am gewünschten Ort speichern.

## Sicherungsbereich der Aktivitäto

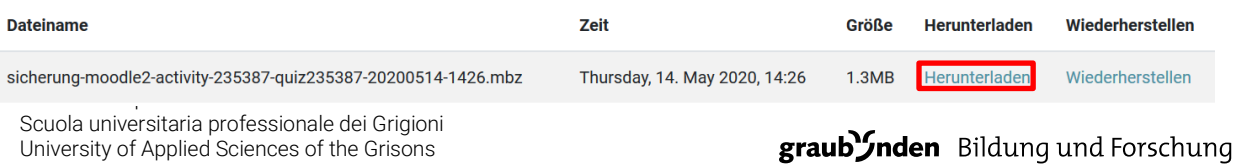

## 2 Moodle Tests archivieren

- 1. Gehen Sie in die Test Aktivität, die für online Prüfung verwendet wurde. Midterm Klausur
- 2. Klicken Sie im Menu mit den Test-Einstellungen auf «Ergebnisse». Wählen Sie anschliessend im Drop Down Menu «Archivierung» aus.

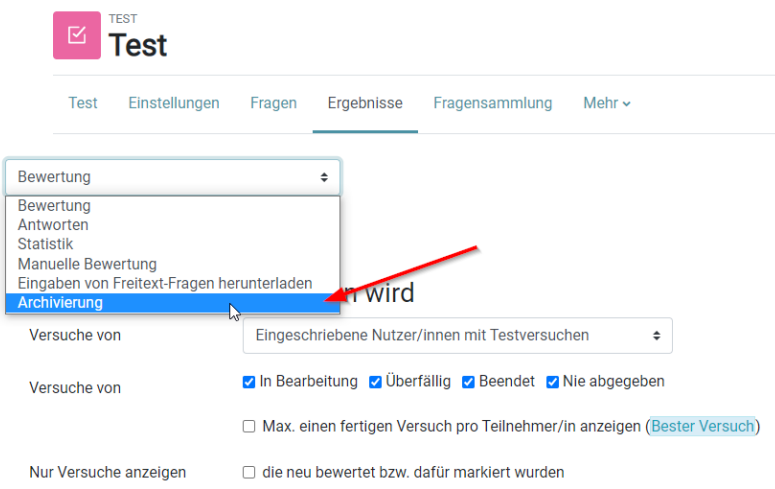

3. Warten Sie bis der Browser komplett geladen ist. Und drücken Sie Tastaturkombination «ctrl + P»

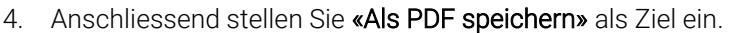

- a. Unter Skalieren fügen Sie «25» hinzu. Damit die
- Archivierungsdatei nicht zu gross wird.
- 5. Das PDF am gewünschten Ort abspeichern

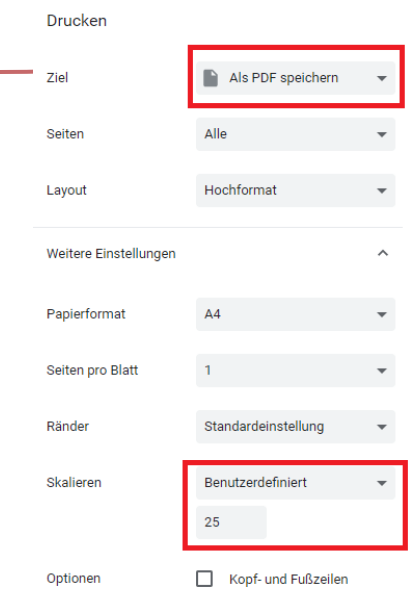